# Sisällön hallinta Fectar-tilassa

MaFEA - Making Future Education Accessible PR2 - Guiding successful adoption

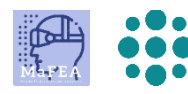

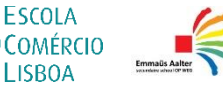

**LISROA** 

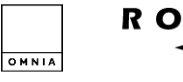

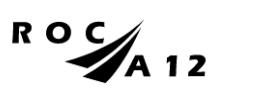

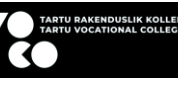

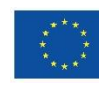

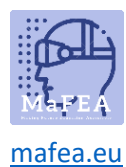

## Sisällön hallinta Fectar-tilassa

Kun olet lisännyt sisältöä Fectar-tilaan, seuraava vaihe on hallita sisältöä ja järjestää se kokemukseksi, jonka haluat tarjota käyttäjillesi.

Sisältöä hallitaan tilassa, johon se lisättiin. Kun omistaja avaa tilan, tilaeditori tulee näkyviin. Tilassa kaikki sisältö näytetään pisteinä. Rakenne on:

Fectar Studio > Space > Spot > Content.

On erittäin suositeltavaa käyttää hiirtä hiiren rullalla, kun hallitset sisältöä Fectar-tilassa. Kaksi hiiren painiketta ja hiiren pyörä tekevät siitä paljon helpompaa.

Monet pisteasetukset ovat samat jokaiselle kohdetyypille, ja ne on yhdistetty alla.

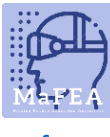

[mafea.eu](https://mafea.eu/)

#### Avaruuseditorin yleiskatsaus

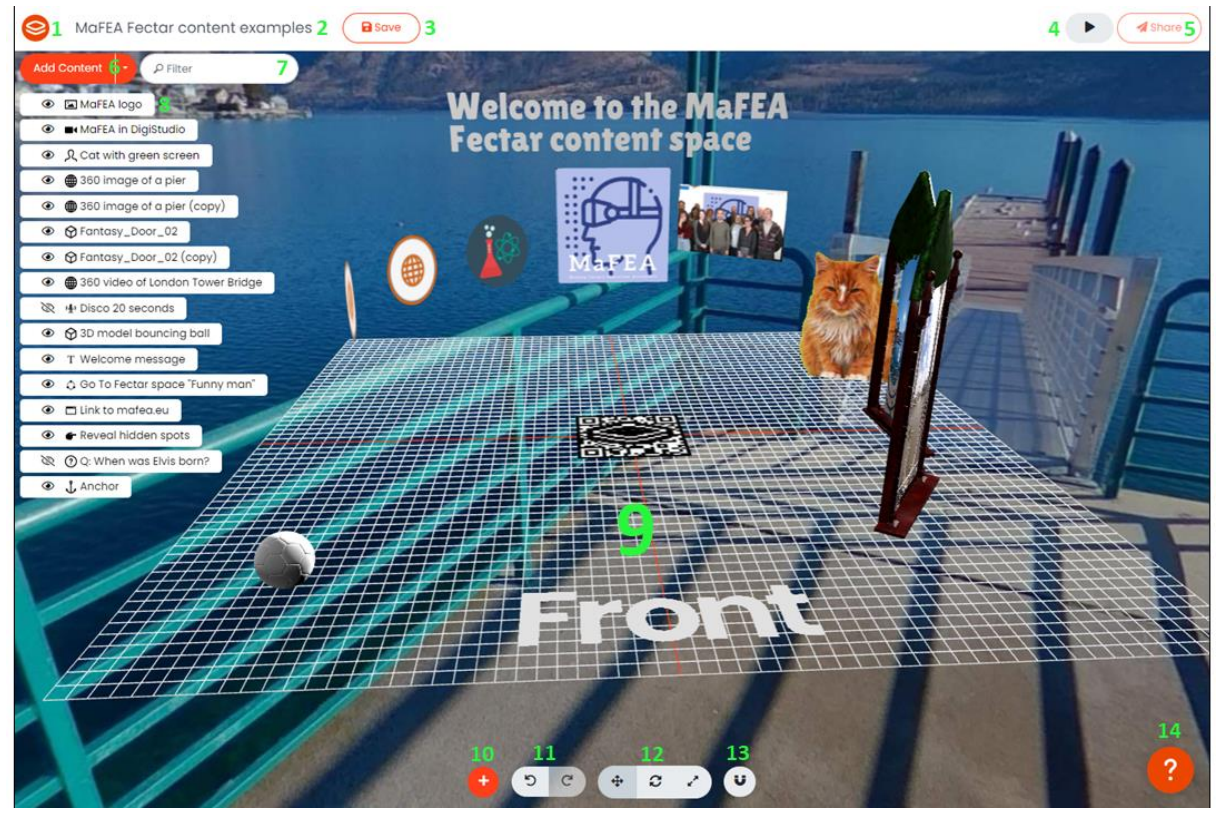

- 1. Fectar-logo palauttaa sinut Fectar Studioon.
- 2. Nimeä tila uudelleen osoittamalla sitä.
- 3. Save -painike säästää tilaa. Säästä usein!
- 4. Esikatselupainikkeella pääset esikatselemaan kokemustasi. Esikatsele usein!
- 5. Share -painike näyttää tilatietosi, yksityisyysasetuksesi ja jakamisvaihtoehtosi.
- 6. Lisää sisältöä -painike lisää sisältöspotteja. Katso lisätietoja Sisällön lisääminen Fectar spaces -oppaasta.
- 7. Käytä spottisuodatinta löytääksesi paikan sen nimen perusteella.
- 8. Luettelo olemassa olevista sisältöpaikoistasi.
- 9. Tilaeditori ja sisältösi, miten ne, joiden kanssa se jaetaan, näkevät sen. **Muistiinpano! Ruudukko on tarkoitettu vain auttamaan sinua järjestämään paikkasi, eikä käyttäjä näe sitä! Muistiinpano! Sisältö näkee sisällön aina "Etupuolelta", kun katsot Fectar-tilaa.**
- 10. Toinen Lisää sisältöä -painike.
- 11. Kumoa ja Tee uudelleen -painikkeet.
- 12. Siirrä, kierrä ja muuta kokoa -painikkeet.
- 13. Snap -painike. Kohdistusasetusten avulla voit pitää sisällön siistinä ja kohdistettuna.
- 14. Klikkaa help -painiketta saadaksesi opastetun kierroksen avaruuseditoriin.

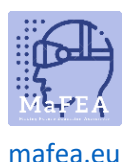

#### Navigointi avaruuseditorissa hiirellä

On erittäin suositeltavaa käyttää hiirtä hiiren rullalla, kun hallitset sisältöä Fectar-tilassa. Kaksi hiiren painiketta ja hiiren pyörä tekevät siitä paljon helpompaa.

- 1. Klikkaa hiiren vasemmalla painikkeella ja katsele ympärillesi vetämällä.
- 2. Napsauta hiiren oikealla painikkeella ja vedä nostaaksesi näkymääsi korkeammalle, alemmas tai sivulta toiselle.
- 3. Vieritä hiiren rullaa eteen- tai taaksepäin lähentääksesi tai loitontaaksesi.

#### Paikan valitseminen

Paikan voi valita kahdella tavalla.

- 1. Napsauta kohdetta olemassa olevien paikkojen luettelosta.
- 2. Napsauta kohtaa suoraan tilaeditorissa.

#### Sisältöpisteiden siirtäminen tilassa

Jotta pisteillä olisi eri sijainnit tilassasi, pisteellä on oltava 3 sijaintiarvoa.

- a. X-arvo (kuinka vasemmalla tai oikealla piste on spatiaalisen editorin keskeltä).
- b. Y-arvo (kuinka korkea tai matala piste on).
- c. Z-arvo (miten pisteen edessä tai takana on, spatiaalisen editorin keskeltä).

Värit vastaavat nuolta, jotka näkyvät, kun piste valitaan. Kaikille arvoille 0 tarkoittaa, että objekti on täysin keskitetty spatiaaliseen editoriin. Nämä luvut edustavat senttimetrejä. Sijaintiarvot näkyvät pisteasetuksissa.

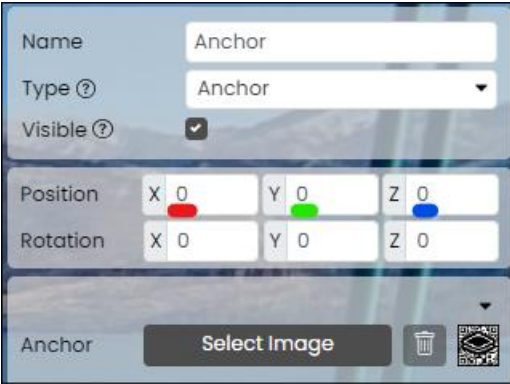

- 1. Valitse paikka, jonka haluat siirtää.
- 2. Klikkaa Siirrä -painiketta.

a.

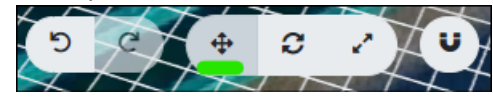

3. Vedä spottia tai värillisiä viivoja, kunnes piste on halutussa paikassa.

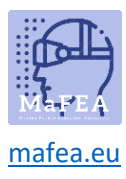

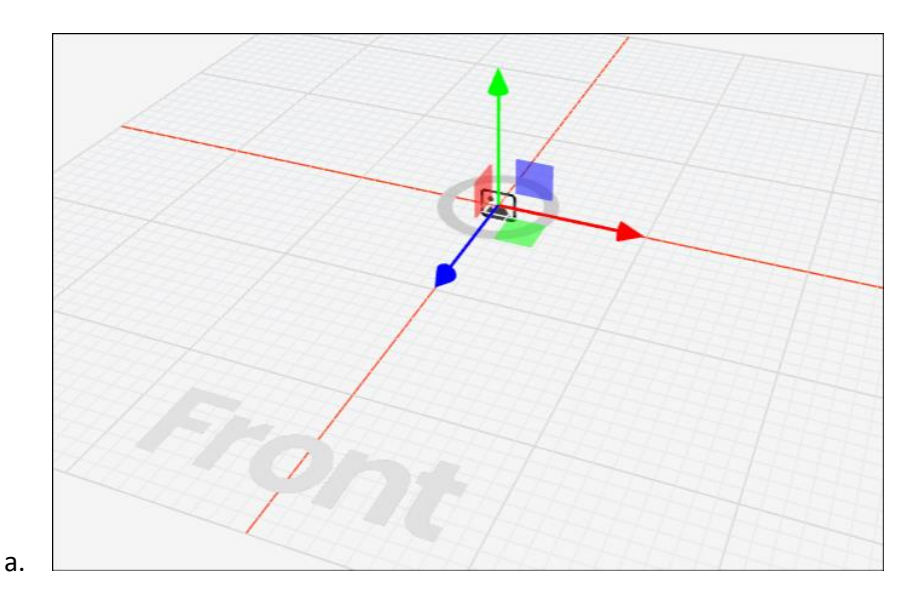

Käytä tarvittaessa Kumoa-painiketta. Tarkemmat sijaintiarvot voidaan kirjoittaa suoraan pisteasetuksiin.

## Pyörivät sisältöpaikat

Pisteitä voidaan kiertää 3 suuntaan, ja siksi ne tarvitsevat 3 pyörimisarvoa. **Muistiinpano! Holojuontaja -pistettä ei voi kääntää, vaan se on automaattisesti käyttäjään päin**.

- d. X-arvo (kuinka kiertynyt piste on vasemman/oikean akselin ympäri).
- e. Y-arvo (kuinka kierretty piste on ylös/alas-akselin ympäri).
- f. Z-arvo (kuinka kiertynyt piste on eteen/taaksepäin -akselin ympäri).

Värit vastaavat viivoja, jotka näkyvät kohdetta valittaessa. Kaikille arvoille 0 tarkoittaa, että objekti on täysin paikkatietoeditorin etuosaa kohti. Pyörimisarvot näkyvät pisteasetuksissa.

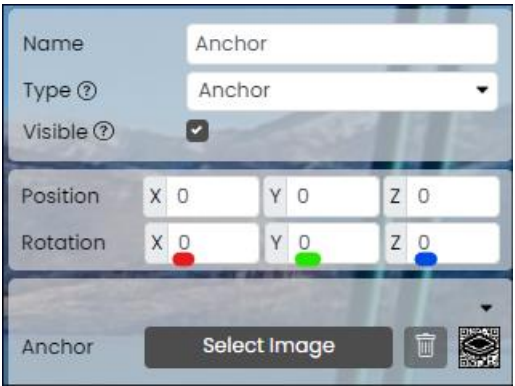

- 1. Valitse kohta, jota haluat kiertää.
- 2. Klikkaa Kierrä -painiketta.

a.

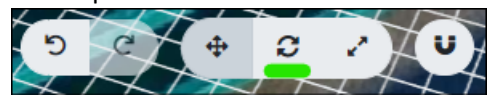

3. Vedä pistettä tai värillisiä viivoja, kunnes pistettä kierretään halutulla tavalla.

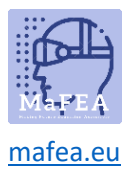

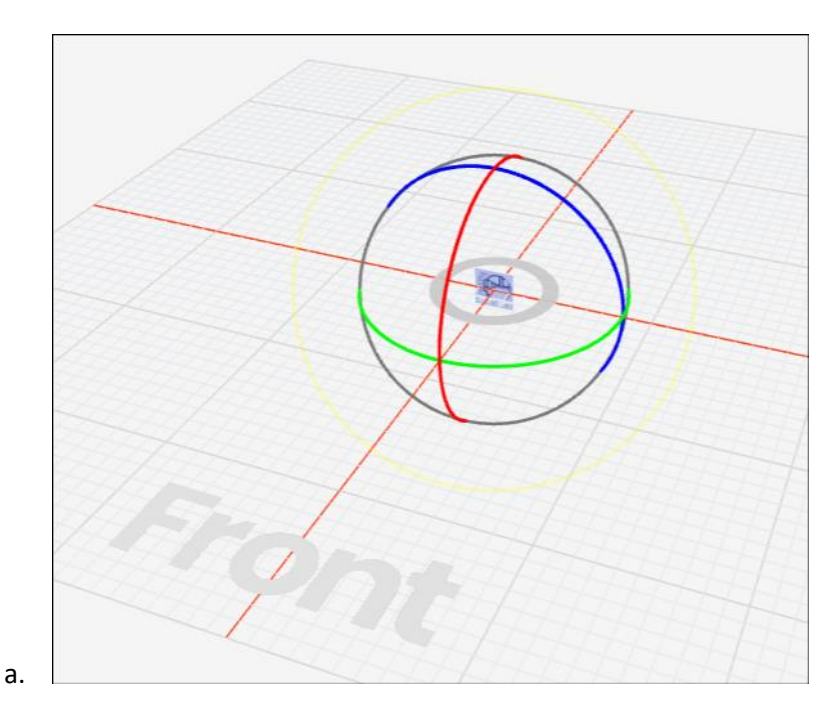

Käytä tarvittaessa Kumoa-painiketta. Tarkemmat pyörimisarvot voidaan kirjoittaa suoraan pisteasetuksiin.

## Sisältöpaikkojen koon muuttaminen

Lähes kaikilla paikoilla on leveys ja korkeus. Nämä ovat aina suhteessa (esim. jos lisäät kuvan leveyttä, se ei veny, mutta myös korkeus kasvaa).

- 1. Valitse kohta, jonka kokoa haluat muuttaa.
- 2. Klikkaa Muuta kokoa -painiketta.

a.

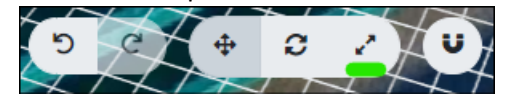

3. Vedä värillisiä viivoja, kunnes kohdan kokoa on muutettu halutulla tavalla.

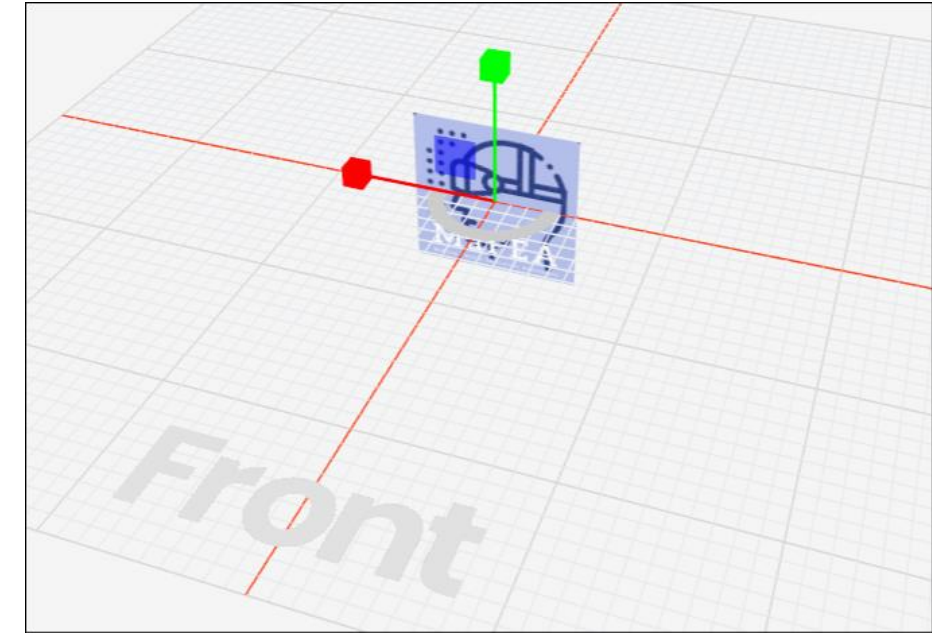

a.

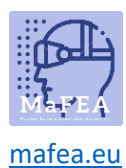

Käytä tarvittaessa Kumoa-painiketta. Tarkemmat leveys-, korkeus- jne. arvot voidaan kirjoittaa suoraan pisteasetuksiin.

## Sisällön spottityypin muuttaminen

Jos haluat vaihtaa kohdetyypin toiseen, useita pisteitä voidaan vaihtaa toiseen tyyppiin.

- 1. Napsauta paikkaa, jota haluat muuttaa.
- 2. Klikkaa Type -pudotusvalikkoa ja valitse uusi kohdetyyppi.

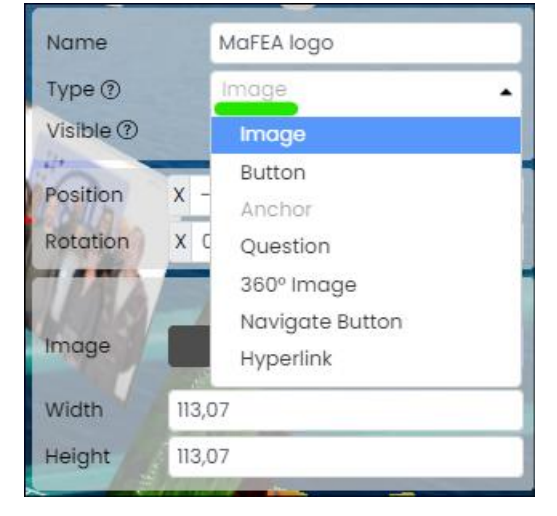

#### Sisältöspottien monistaminen tai poistaminen

a.

a.

- 1. Etsi paikka olemassa olevien paikkojen luettelosta.
- 2. Klikkaa kohteen nimen vieressä olevaa "..." -painiketta.

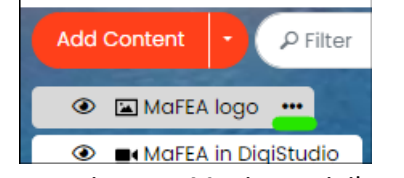

3. Napsauta tarvittaessa Monista-painiketta tai Poista-painiketta.

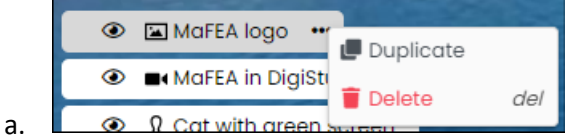